## **An AMAPstudio quick tutorial Create a plant 3D mockup with Xplo – Greenlab1, explore it, then export it to an opf file**

fc, June 2013

This is an example of use of the Xplo - Greenlab 1 model with a Sunflower parameter file (Feng Lu, Philippe de Reffye, Hervé Rey, Sébastien Griffon, Cirad AMAP).

## **Launch Xplo(\*)**

Window > Edition layout

## **New project > Greenlab 1**

Cycle number: 100 (days) Plant parameters: amapstudio/data/xplo/greenlab1/glsunflower\_para.xml i.e. a Sunflower parameter file

#### **3D View**

Zoom, Rotate by clicking / moving mouse in the 3D view Render editor panel

> Uncheck / recheck 'Leaf' in the table: visible or not Select the 'Leaf' type, then Rendering > Outline Click on the 'Z' blue button: see the plant from top Click on the '3D View Configuration' gears button Check / uncheck 'Orthographic view' and 'Light comes from the camera'

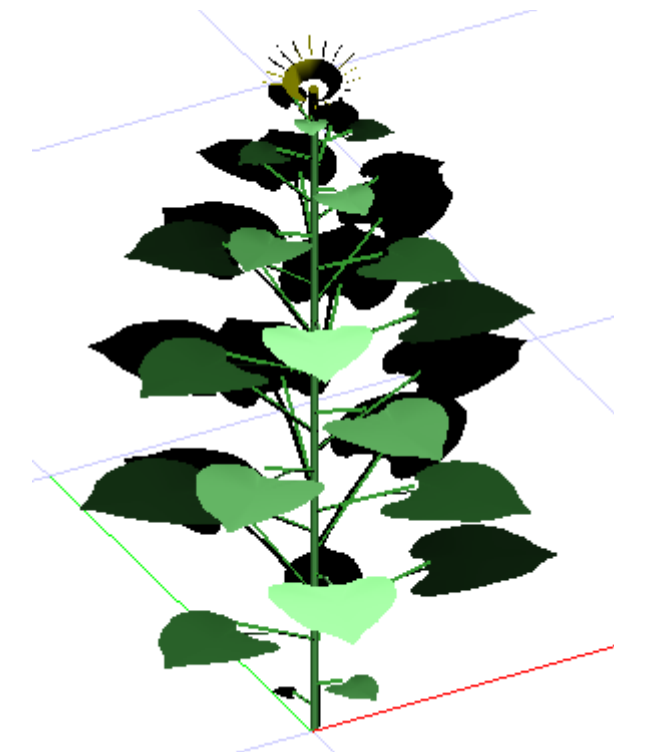

A Greenlab 1 - Sunflower mockup in Xplo's 3D View

**Browser panel** Expand

Click on: Scene, PlantCorner, MainAxis, Metamer, Internode, Leaf, Petiole, Blade and see the 3D view selection changing Check attributes: Name, Volume, Length... Change label: Right click on the 'Topology' header Check 'Identifier' and 'Name'

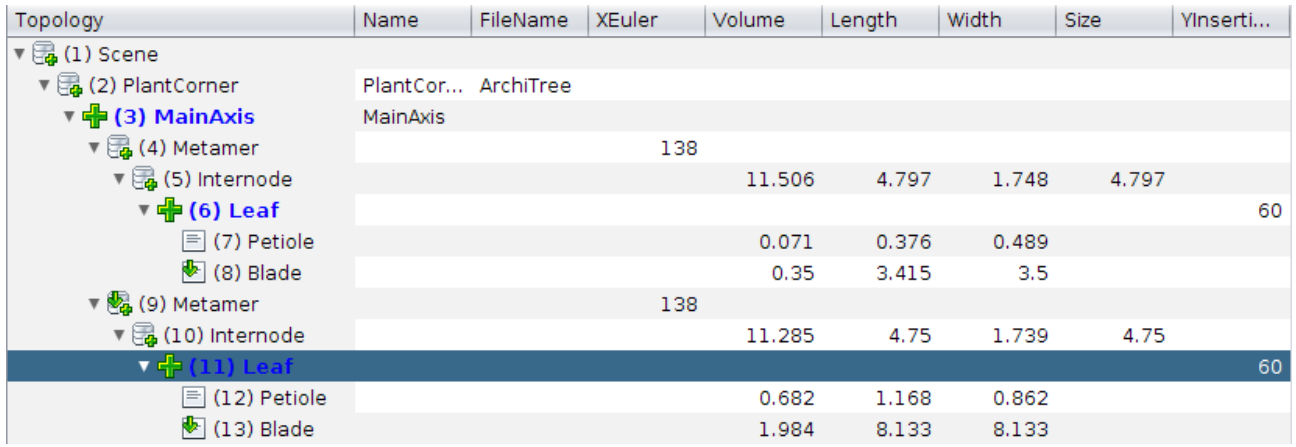

Xplo's topolgy browser, each component can have attributes.

## **Projects**

Click on a step of the scenario: everything synchronizes at this date See more or less steps:

Right click on a step > All Right click on a step > 20

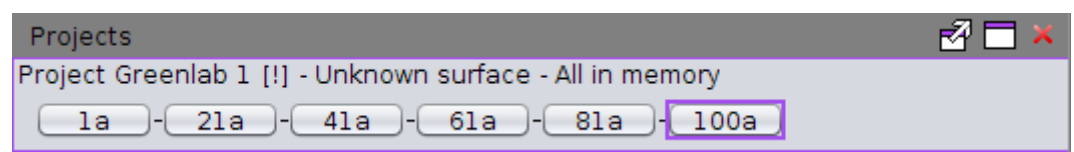

Xplo's project manager. It contains one single project with 101 simulation steps in memory.

## **Edit the plant**

Last step  $>$  Right click  $>$  Duplicate step

A new Step is added: +\*100, '+' means 'editable'

Select Leaf (11) then click on the Prune tool in the toolbar:  $\bullet$ 

Undo the action by clicking on the Undo button:  $\bigcap$  (twice if needed) In the Browser, for Leaf (11), change the length of the Blade to 16, Undo

## **Extraction**

Window > Extraction layout

## **Plant height**

All scenario > Input Filter in the textfield upper the column: '\*Fruit' Click first column, right click > Add a column > Topology > Height Select both columns  $>$  right click  $>$  Plot

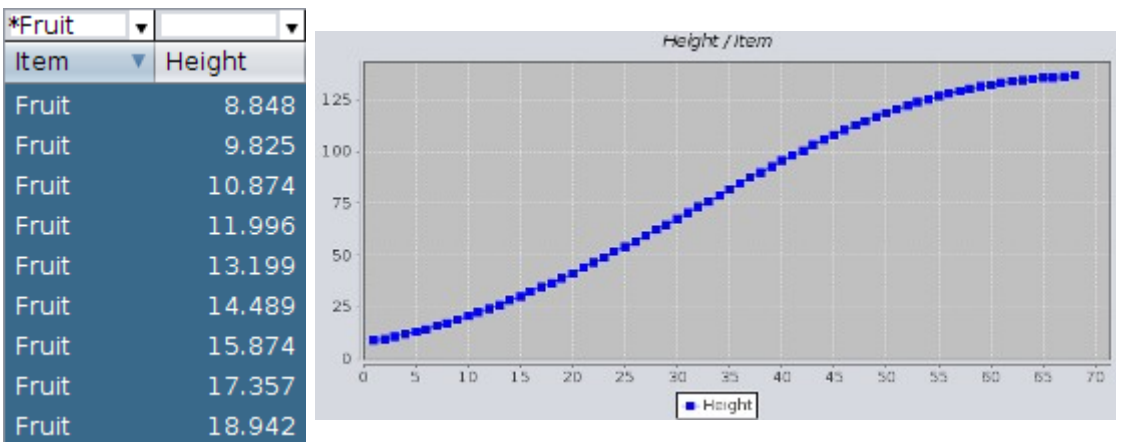

Extraction / Plot: height of the plant over time

Sum of leaf areas

Select a step in the project manager Add an extraction tab: '+' All scene > Input Filter: '\*Leaf' Right click on green column > Add a column > Topology > Id Right click on green column > Add a column > Geometry > Area the leaf areas are computed from the 3D meshes Select Id and Area columns > Right click > Plot

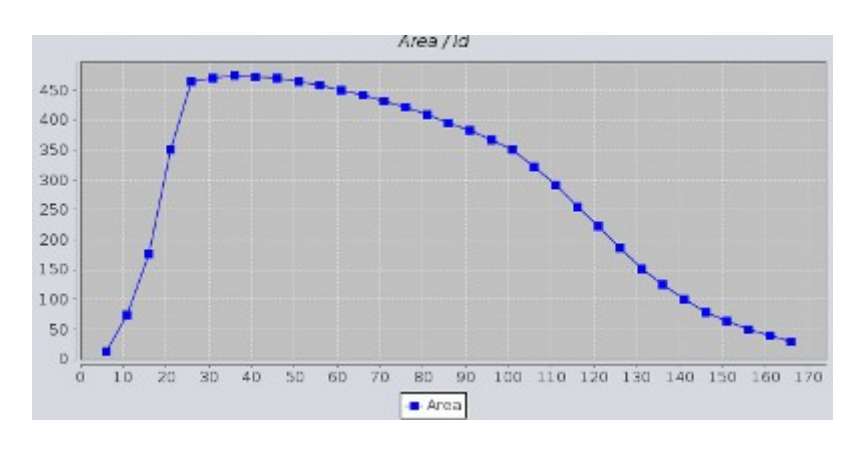

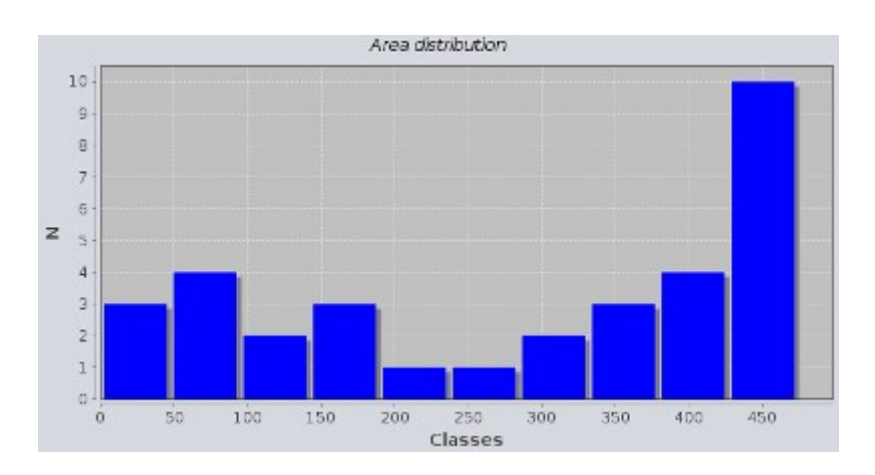

Select Area column only > Right click > Distribution

## **Add a calculated attribute in the plant structure: Leaf area**

Extraction layout > All scenario > Input Filter: \*Leaf Add a column > Geometry > Area > Add Right click on the Area column header > Copy as attribute Check the new attribute in the Browser

The area attribute is added in all nodes in the whole scenario, calculated from the 3D mesh description of the node when found.

## **Colorize the 3D mockup**

Geometry > Colorizer Attribute to be colorized: Area Keep the default values for the Rainbow gradient Apply

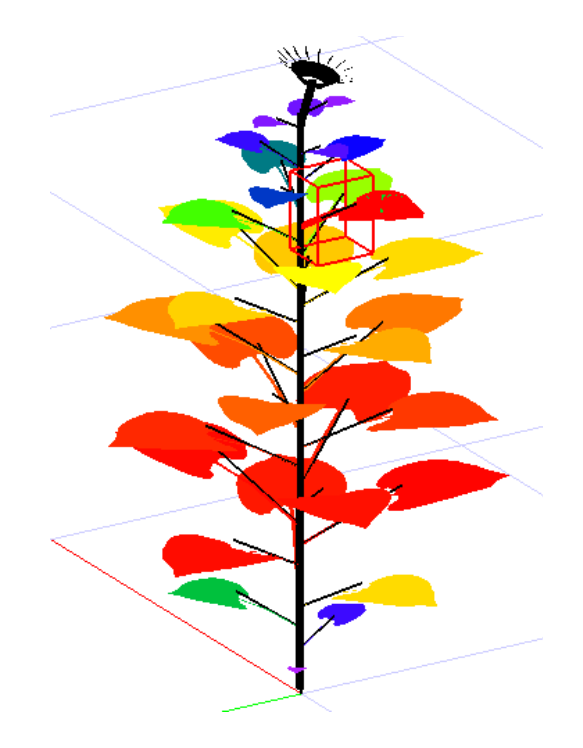

The mockup nodes are colorized according to the value of their Area attribute.

#### **Check the dynamics of a given attribute**

In the Project manager, click on the last step of the simulation In the Browser, expand locally to find a particular Leaf Right click on the line  $>$  Plot attribute  $>$  Area

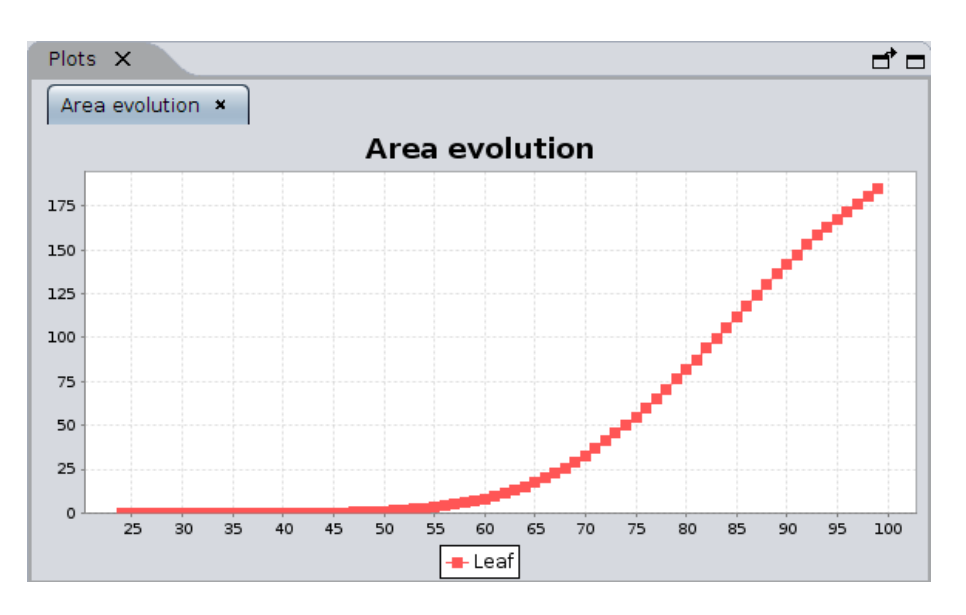

Area of the Leaf (126) over time.

## **Export an opf file**

```
Project > Export > OPF
Simple > Browse > amapstudio/tmp/sunflower_100.opf
```
# **\* How to launch Xplo**

If you have no shortcut on your desktop, launch it from a Terminal:

Under Windows Open a terminal Programs > Accessories > MS DOS Prompt Go to AMAPstudio's install directory cd amapstudio\install\directory\ Run Xplo in english xplo -l en

Under Linux (e.g. Ubuntu) Open a Terminal Dash (lateral bar, top icon) > Terminal Go to AMAPstudio's install directory cd amapstudio/install/directory/ Run Xplo in english sh xplo.sh -l en